# STATE SE LIBRARY OF OHIO

## 2024 Comic Book Check In Procedures

#### **2024 Comic Book Check In Procedure**

- 1. Open the Serials Module.
- 2. Open the Serials Check In Wizard.

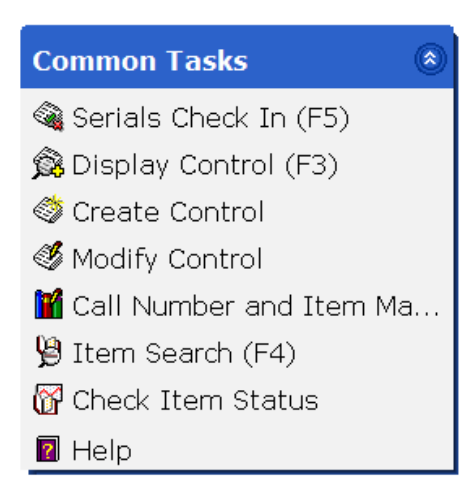

3. Perform a search for your title. All comic book titles are followed by the current year. Ex. Batman, 2024

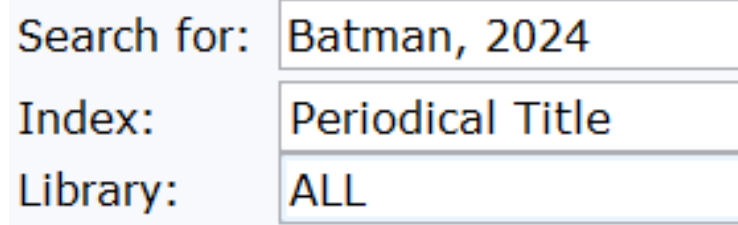

4. Select your comic book title and click the **Check In Issues** button located at the bottom of the page.

**Check In Issues Detailed Display Close** 

#### 2024 Comic Book Check In Procedures

5. Select the Control ID for your library and click the **Check In Issues** button.

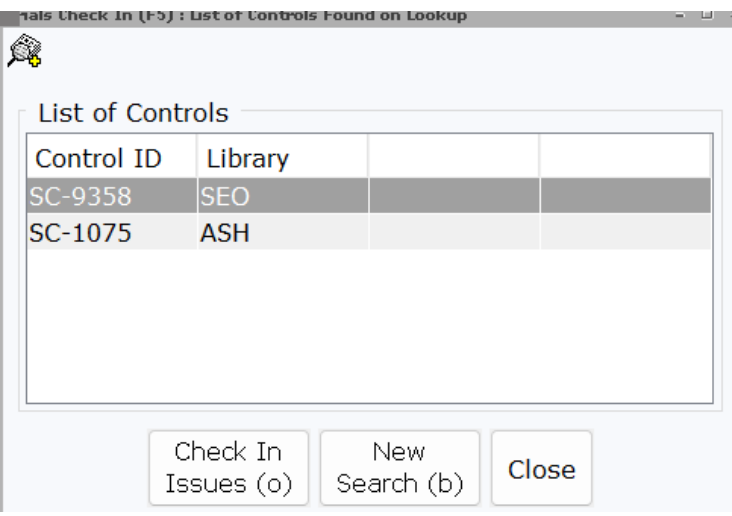

6. **In the first text box, input the issue year and month for your comic if it has one**. This information is often found on the front or back cover. See the 2024 Magazine Call Number Guidelines documentation to format your call number with the 2024 procedures. If it's not dated, input the four-digit year (e.g. 2024).

**In the second box, input the issue number from the front cover**.

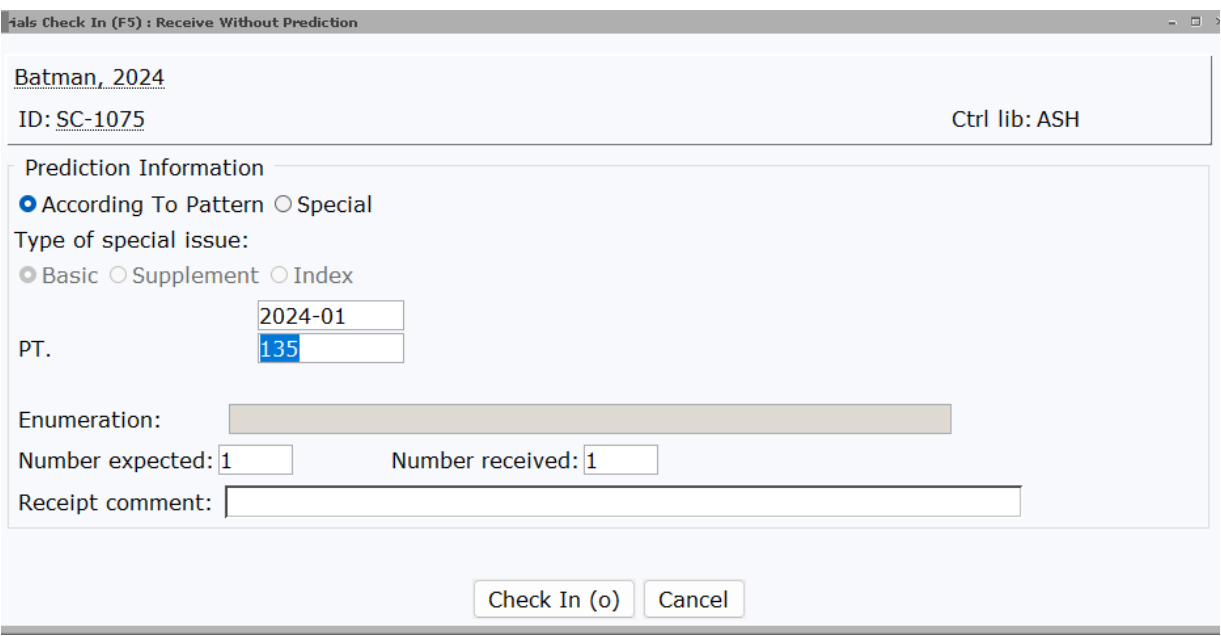

7. Click the **Check In** button.

## 2024 Comic Book Check In Procedures

#### 8. Scan or type the item ID and click **OK**.

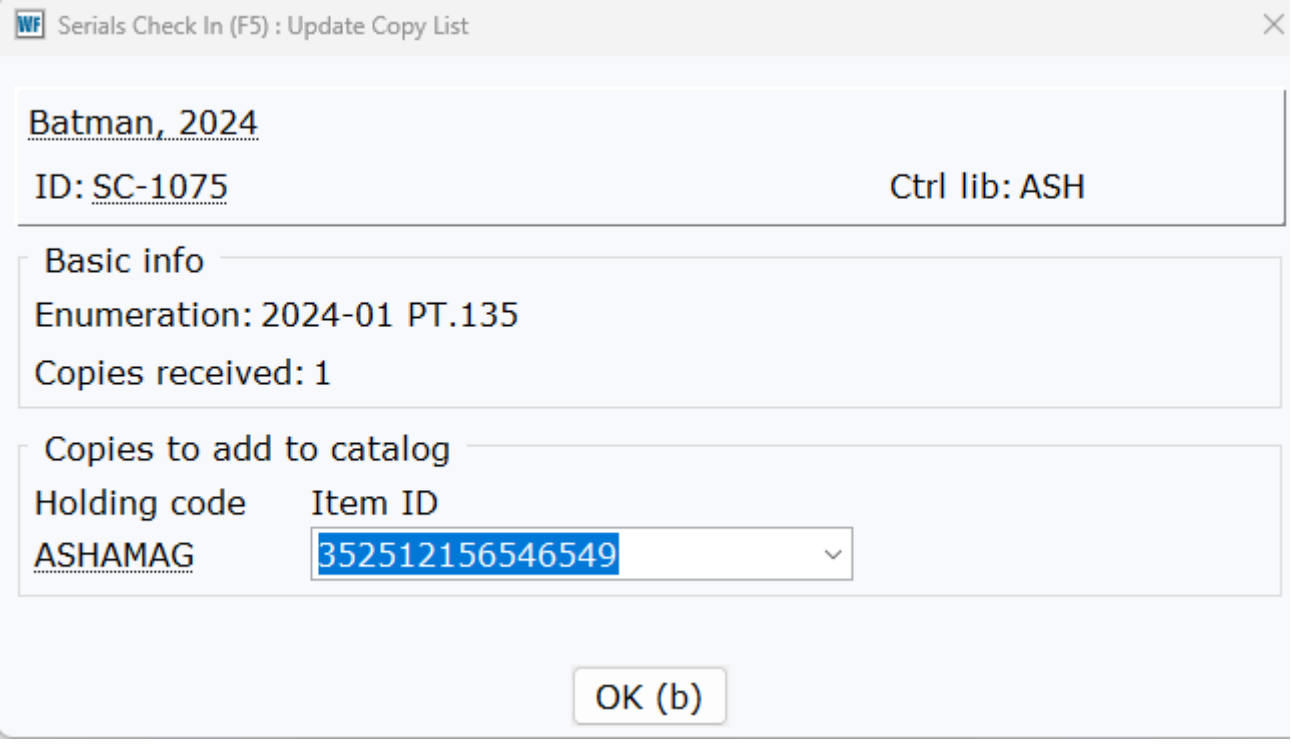

- 9. A confirmation window will appear. Click **OK**.
- 10. Check in the next issue of the serial, perform a new search, or close the Serial Check In wizard.

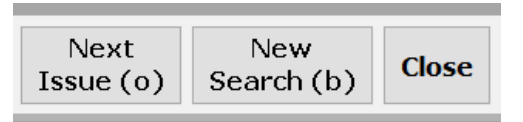